Instructions for installing JETRO COCKPIT5 license

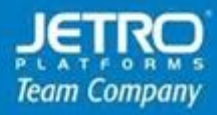

08.2020

## **COCKPIT5**

## **License server configuration**

This chapter describes the license server registration process. For more information about the license server installation process. Please refer to the following link: <http://www.jpdownload.com/Support/COCKPIT%20Manual%20ADa.pdf>

## Configuring license server

The License Server defines the maximum number of concurrent users that are able to use COCKPIT desktops simultaneously. The following configuration describes the license server registration process.

By default, COCKPIT software runs in evaluation mode. This automatically expires 30 days after installing the system.

In order to be able to continue to use the COCKPIT software you MUST have a license activation key.

Prerequisites Configuration:

- 1. The Administrator Console that is used to register and activate the license should be installed on the COCKPIT Primary controller, and it should be launched from there.
- 2. The license activation file should be located on a local drive of the COCKPIT Primary Controller. To attach and activate a license for the COCKPIT software on a server without internet access.
- 3. Please verify that the license server component is install and configure correctly. Open admin console and navigate to General → License Server and click on **Registration on License Server and** icon.

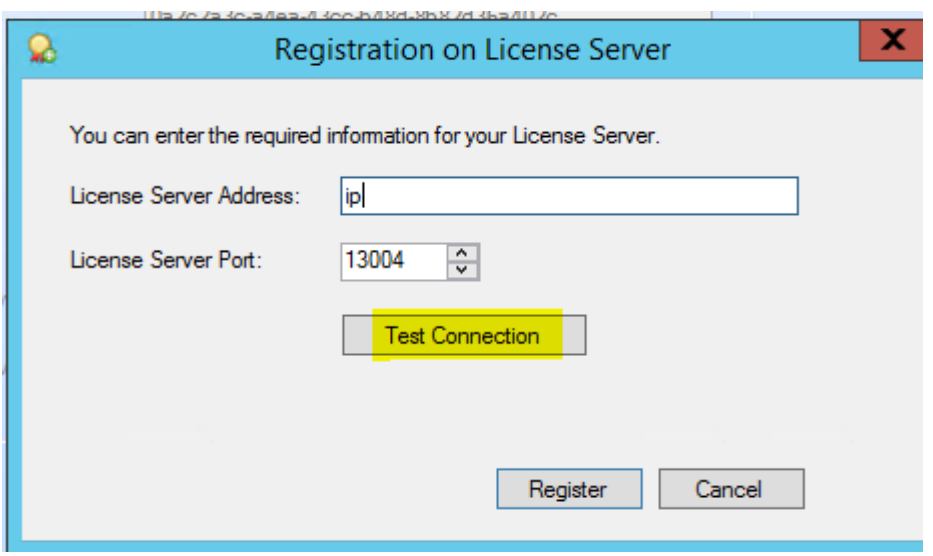

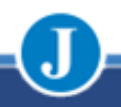

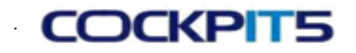

4. Click on **Test Connection** button to test the license server connection from the primary controller.

## License server registration

1. In admin console and click the License folder (General  $\rightarrow$  License Server  $\rightarrow$  Licenses). The right-hand pane displays the licenses that are already attached anddisplayed for this License Server.

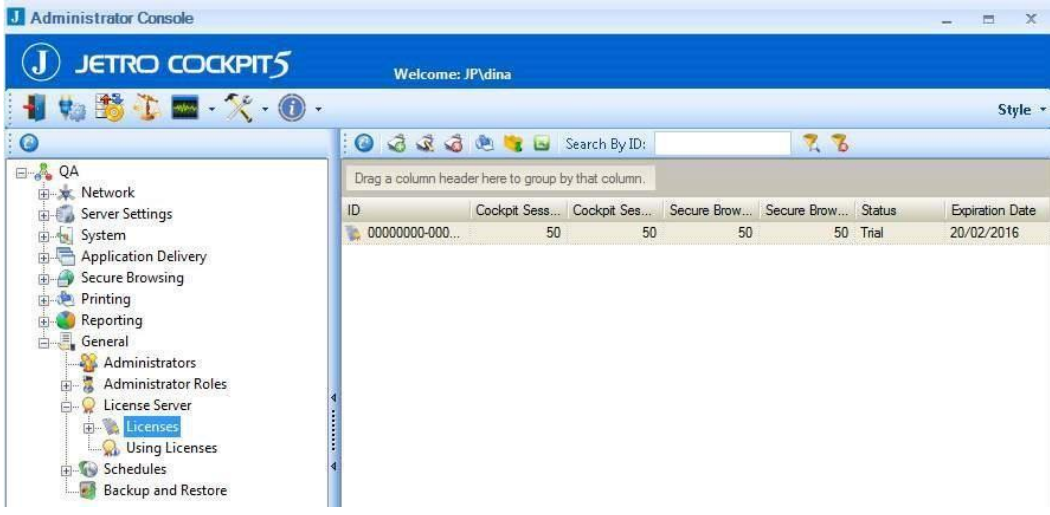

2. Connect to the COCKPIT Administrator Console and navigate to license server (General  $\rightarrow$  License Server).

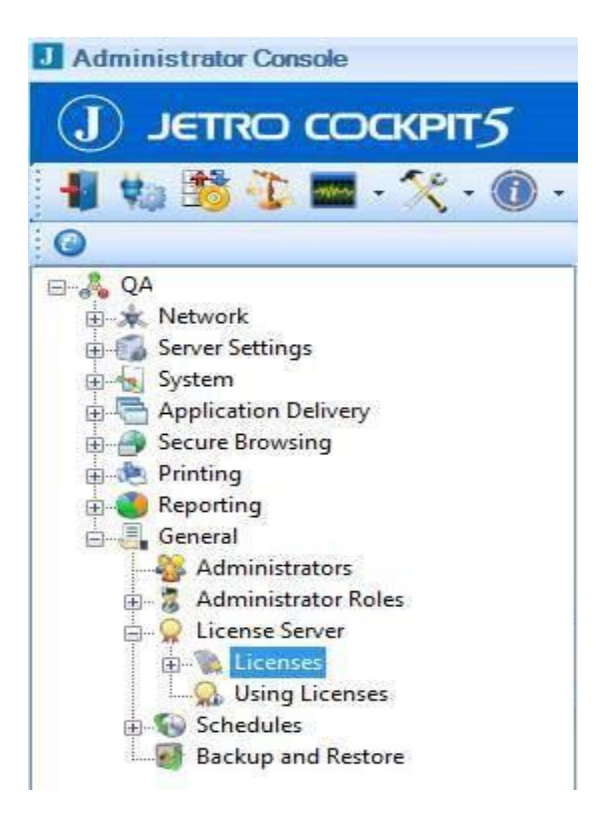

- 3. In **License Server** click License tab and click on "+" to expand the sub tree.
- 4. Click on the **New License** icon **. The following screen appears will displaying COCKPIT** license files.

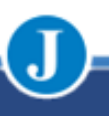

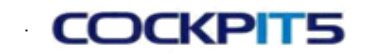

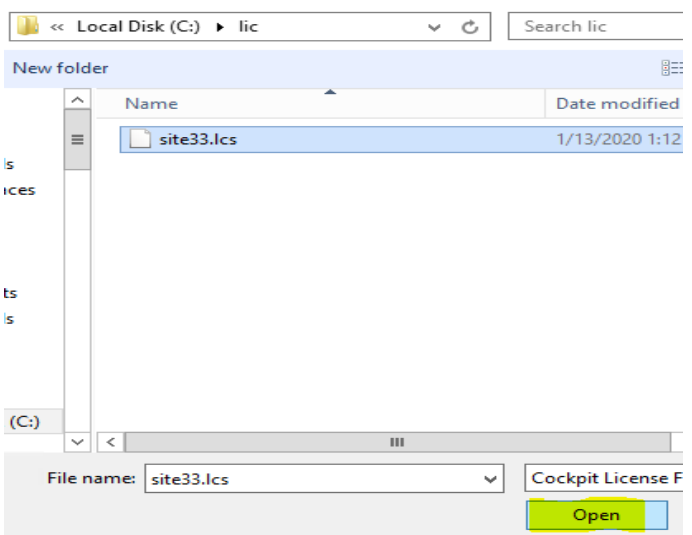

- 5. Import the license file that you received from support.
- 6. When the following message appears send the Activation Request code to Team Support (Jetro support)

([support@srlproducts.freshdesk.com\)](mailto:support@srlproducts.freshdesk.com).).

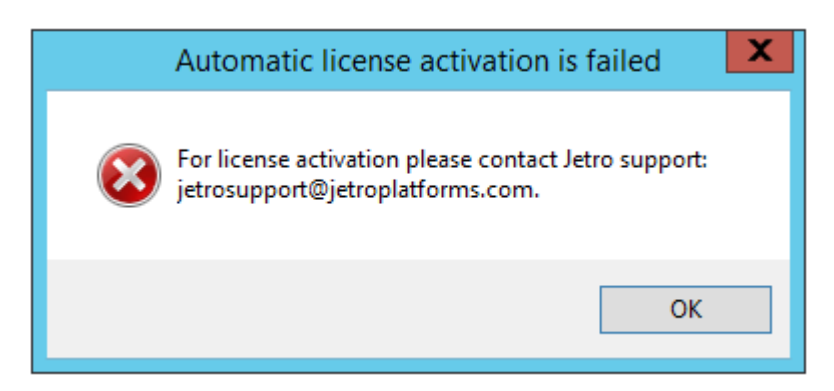

7. Enter the code received from Team Support into the **Phone Activation** Field in the **License Activation** screen

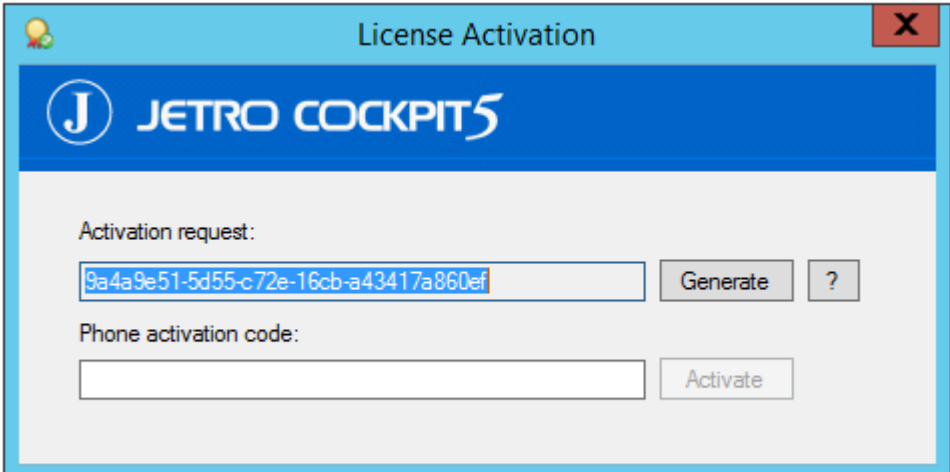

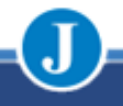

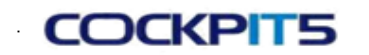

8. In admin console verify that Jetro license is added in licenses panel. Navigate to License tab (general  $\rightarrow$ 

Licenses).

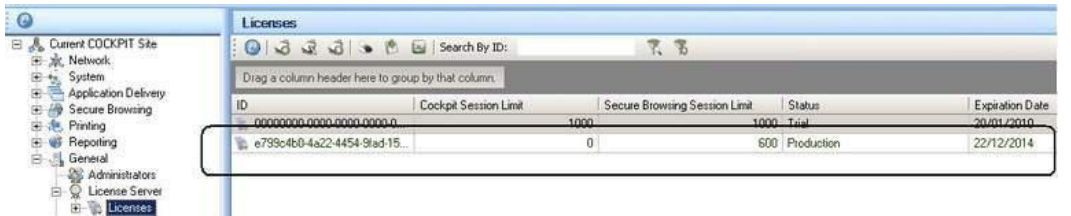

9. In the right-hand pane, delete outdated licenses, by right-clicking on the license and selecting

Delete. Congratulations! You have successfully completed the COCKPIT license activation process.

10. For further information please contact:

- For technical issues: [support@srlproducts.freshdesk.com](mailto:support@srlproducts.freshdesk.com) email or phone +972-3-9267063
- For other issues: <http://www.jetroplatforms.com/> site or [jetrosale@team.co.il](mailto:jetrosale@team.co.il) email